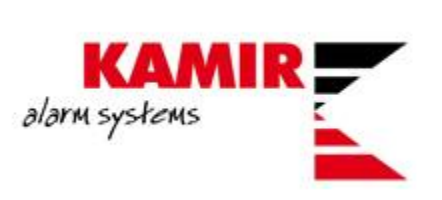

# Konfiguracija TRIKDIS E16 komunikatora

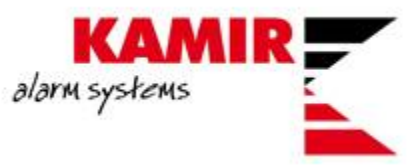

*Sadržaj ovog dokumenta je namijenjen klijentima Kamir d.o.o. te nije dozvoljena distribucija materijala trećim osobama bez odobrenja djelatnika Kamira.*

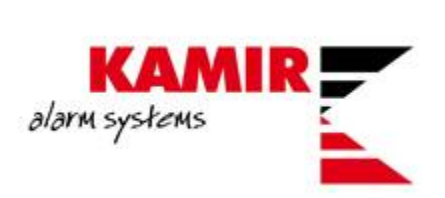

# Sadržaj

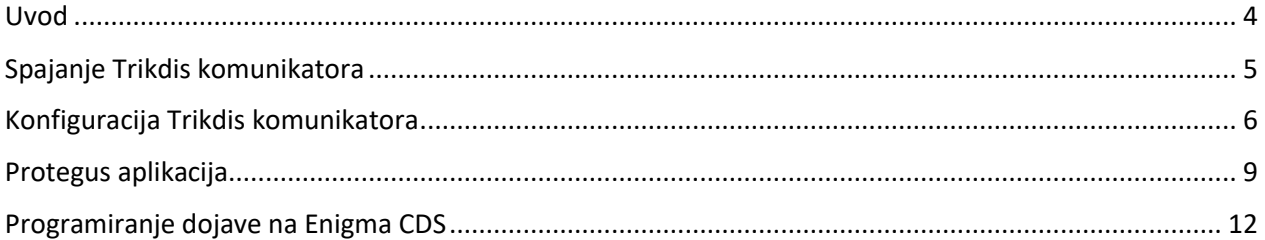

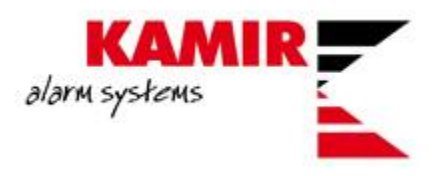

#### <span id="page-3-0"></span>Uvod

U ovim uputama objašnjavamo kako isprogramirati komunikator Trikdis E16 da komunicira sa Paradox EVO192 centralom.

Trikdis E16 je univerzalni ethernet komunikator kojeg možetemo povezati na Paradox alarmnu centralu te pomoću Protegus aplikacije imati potpuni nadzor nad alarmnim sustavom.

Komunikator na sebi sadrži tri I/O izlaza I jedan COM pomoću kojih možemo upravljati dodatnim uređajima:

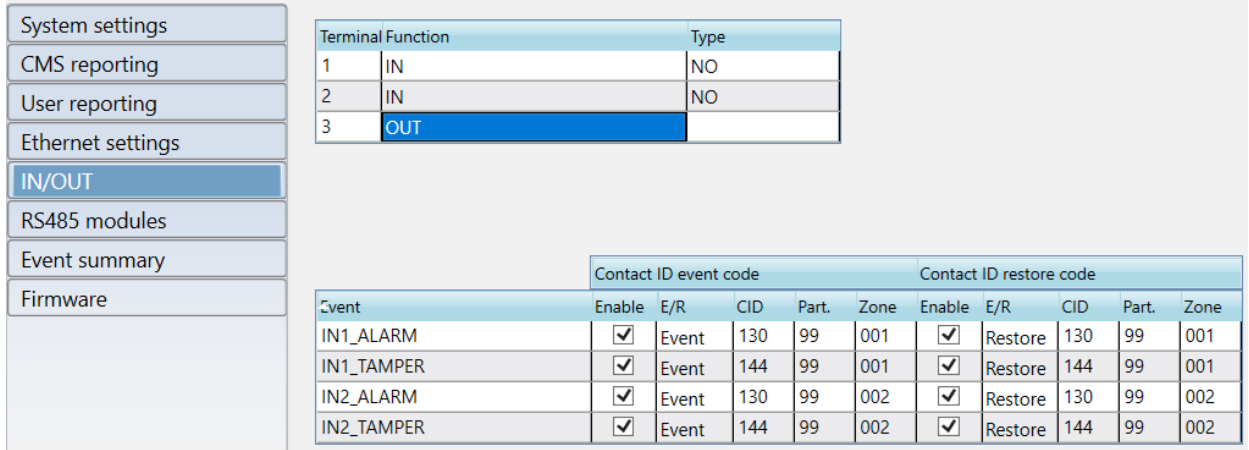

Povezujemo ga na serial port centrale sa kablom COMCBL.

Za samo programiranje TRIKDIS komunikatora potreban Vam je software Trikis Config kojeg možete pronaći na ovom [linku](https://www.trikdis.com/en/knowledgebase/faq/software-trikdisconfig/) te kabel USB 2.0 A/Mini USB B.

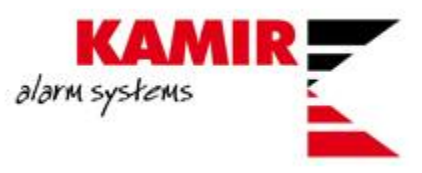

## <span id="page-4-0"></span>Spajanje Trikdis komunikatora

Kao što smo naveli, za povezivanje centrale i komunikatora koristite COMCBL kabel.

Komunikator i centralu povezujete na sljedeći način:

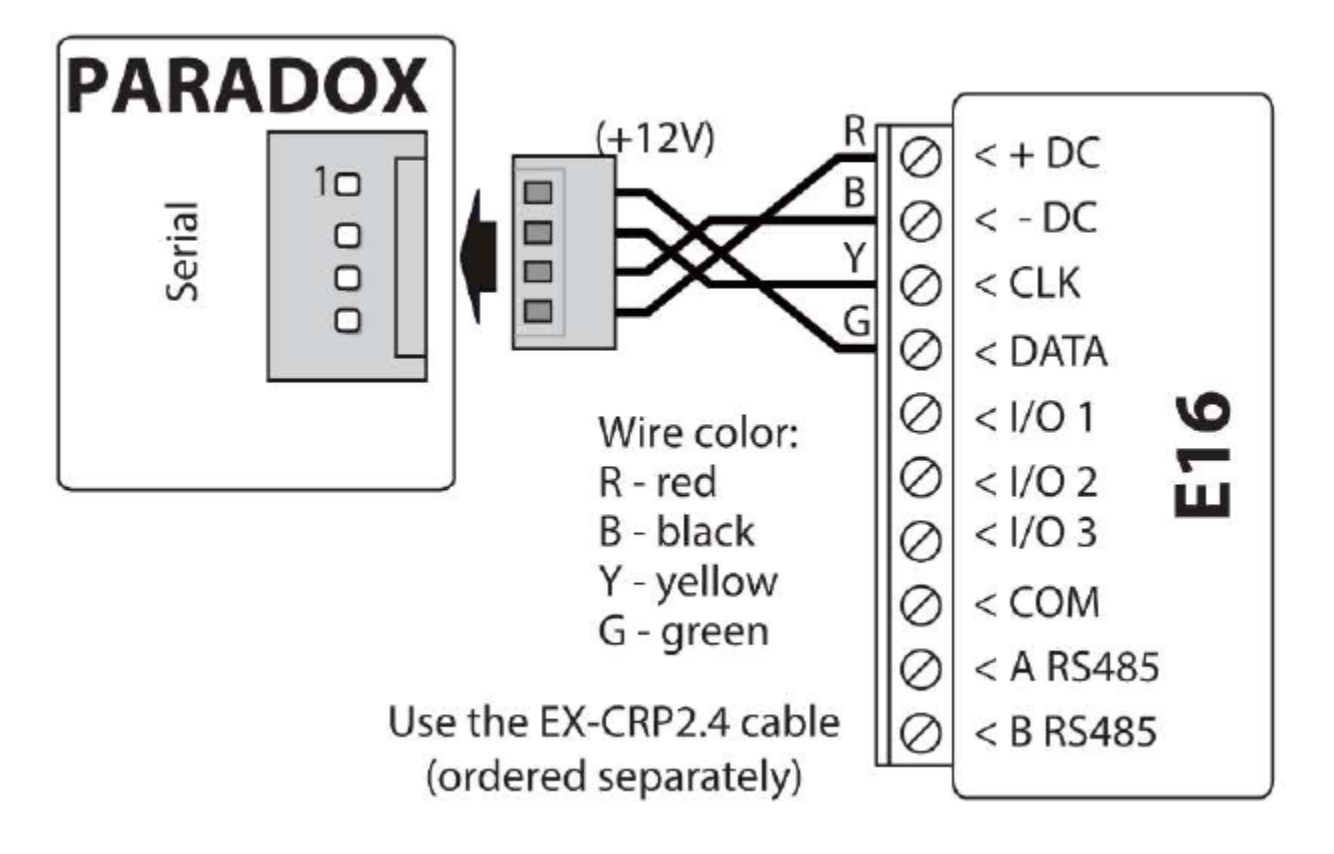

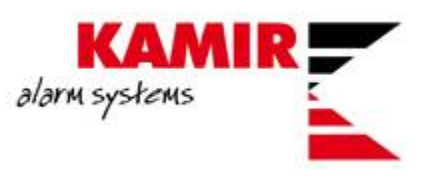

### <span id="page-5-0"></span>Konfiguracija Trikdis komunikatora

Da bi povezali komunikator sa računalom sa kojeg planirate programirati istog, nije potrebno povezati komunikator sa panelom. Komunikator će napajanje dobiti sa USB izlaza sa računala.

Nakon što ste instalirali Trikdis Config software te povezali komunikator sa računalom pokrećete software.

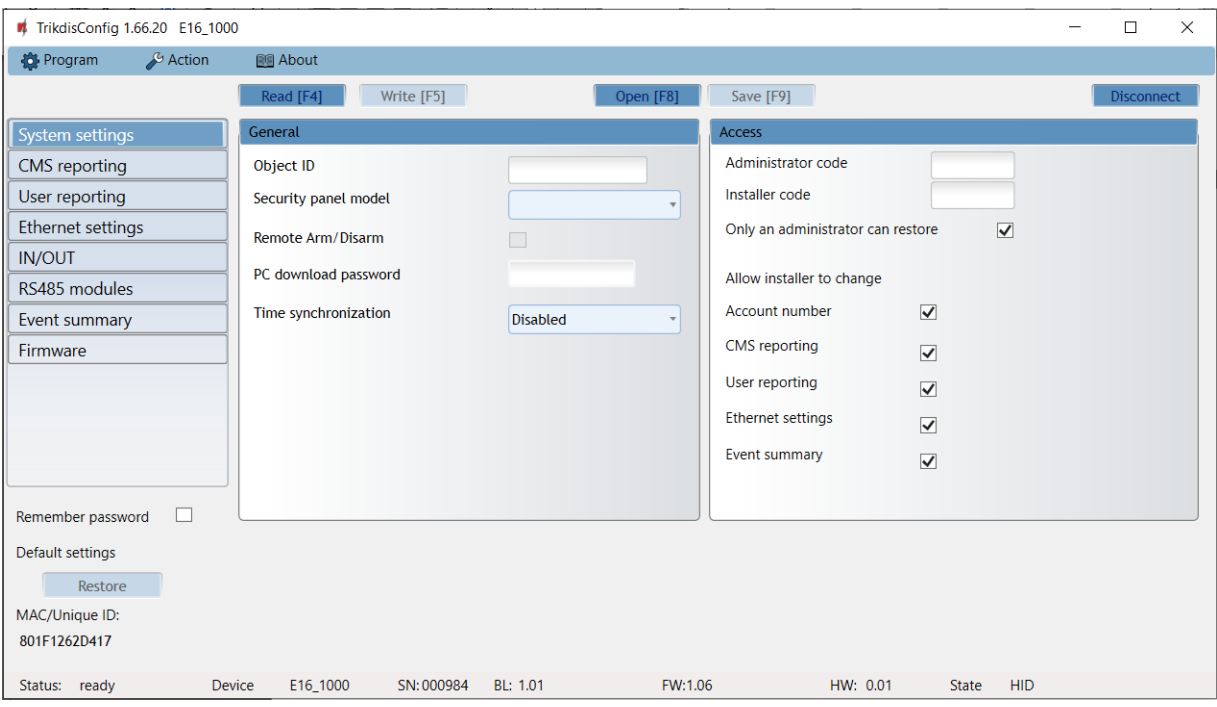

Otvara se prazan prozor. Da bi se software povezao sa vašim komunikatorom dovoljno je stisnuti Read ili F4 na tipkovnici.

Ukoliko ste uspješno spojili komunikator sa računalom software čita tvorničke postavke komunikatora.

Upisujete ove postavke:

- Pod Object ID account kojeg ste upisali u centralu
- Pod Security panel model birate koju centralu imate
- Remote Arm/Disarm vam omogućava da upravljate centralom putem aplikacije
- Pod PC download password upisujete lozinku kojeg ste upisali u centralom.

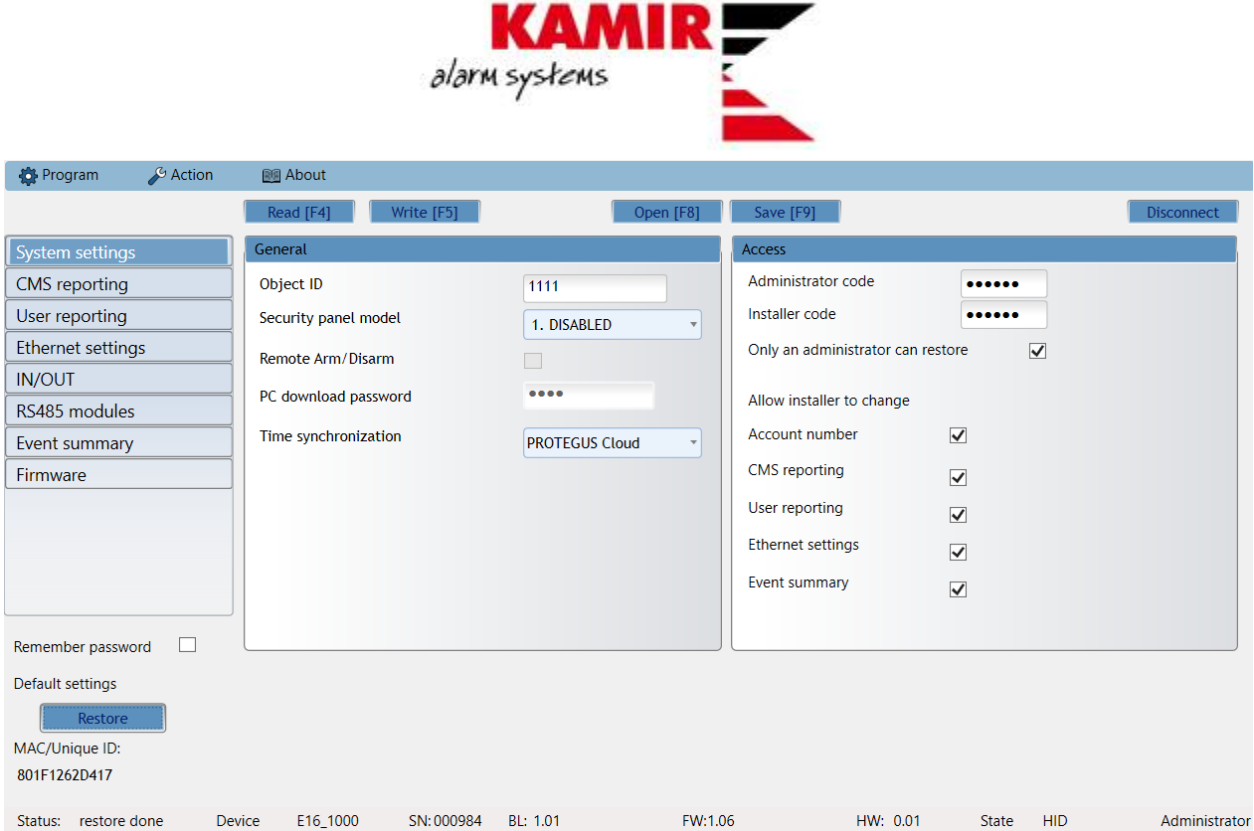

Bitna stavka je **PC download password**. Password kojeg ste prethodno dodijelili alarmoj centrali u **Reporting > PC communication (BabyWare):**

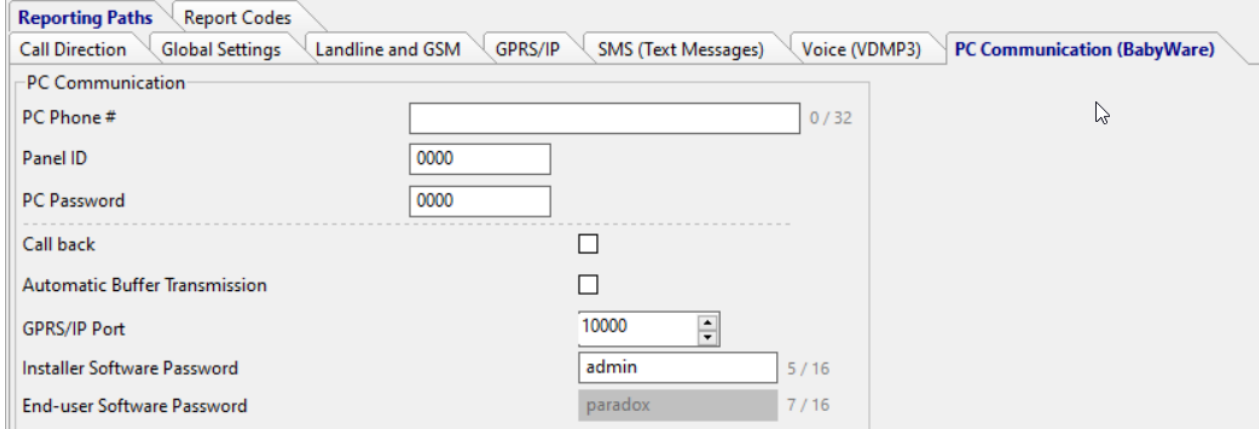

Da bi omogućili Protegus aplikaciju odete u **User reporting**. Defaultni access code je 123456 no vi ga možete promijeniti:

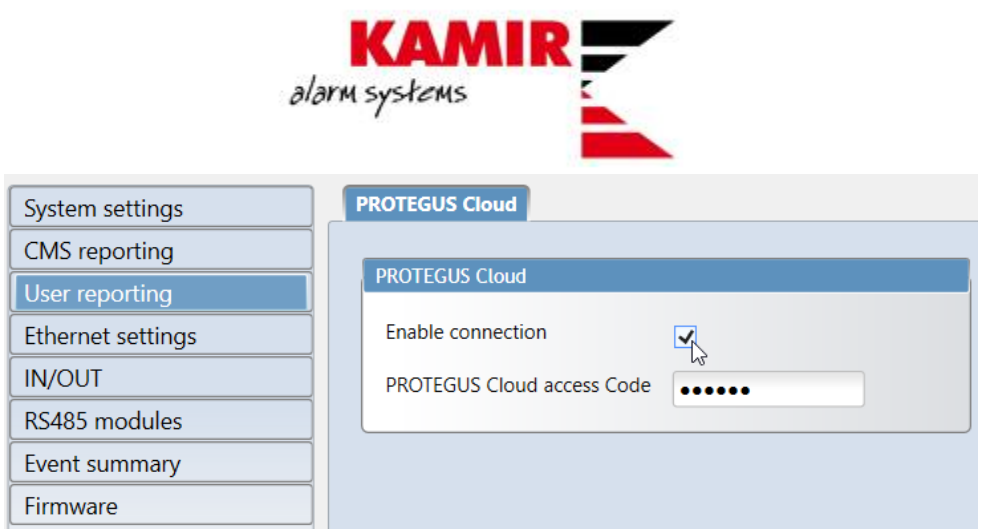

Za mrežne postavke odlazite u Ethernet settings. Možete statičku IP adresu upisati a imate i DHCP mogućnost:

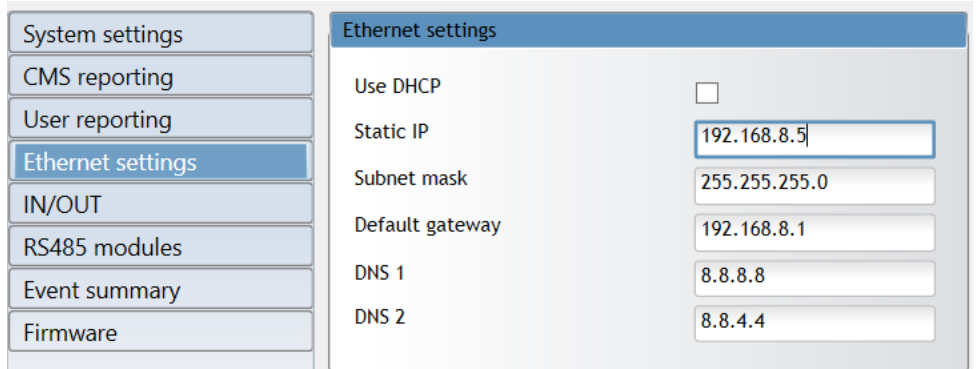

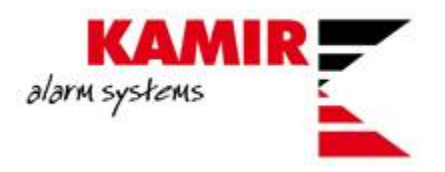

### <span id="page-8-0"></span>Protegus aplikacija

Protegus aplikaciji možete pristupati preko mobilne aplikacije i preko web browsera.

Klikom na [link](https://app.protegus.eu/register) započinjete sa registracijom na Protegus.

Nakon što ste se uspješno registrirali i potvrdili aktivacijski link kojeg ste dobili na e-mail dolazite do početnog ekrana.

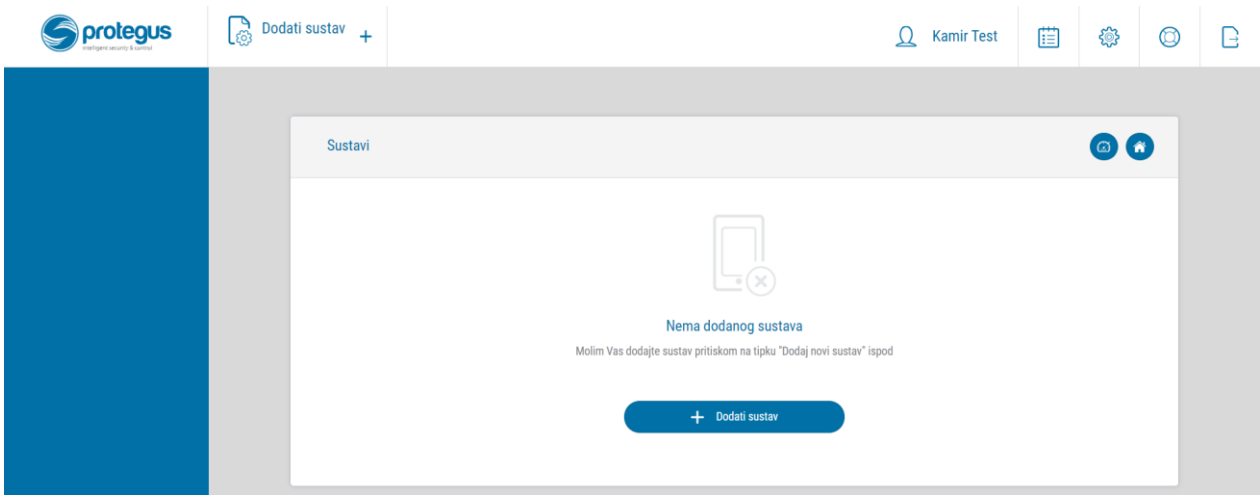

Važno je napomenuti da u ovom trenutku možete komunikator odspojiti sa računala te ga spojiti na alarmnu centralu.

Da bi dodali svoj komunikator klikom na **Dodati sustav** otvarate prozor u kojeg upisujete IMEI uređaja (nalazi se na poleđini komunikatora ):

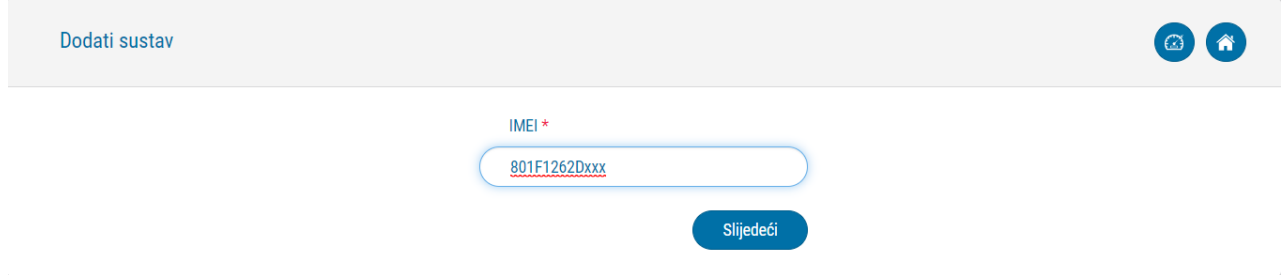

Zatim upisujete osnovne podatke sustava:

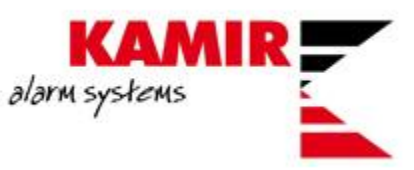

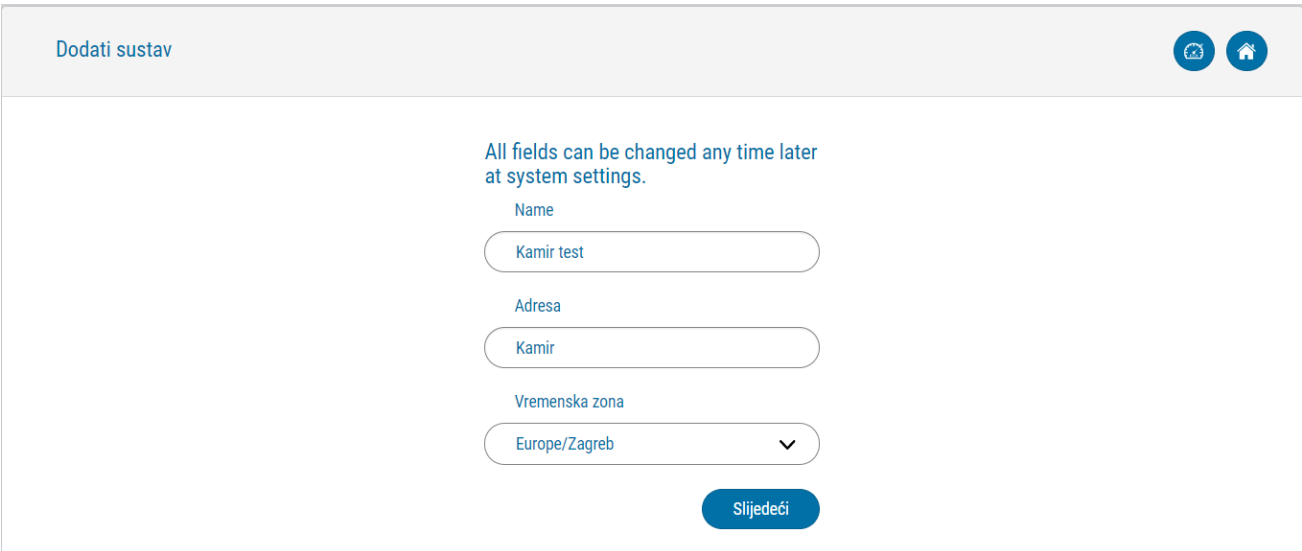

Klikom na **Gotovo** završavate dodavanje uređaja.

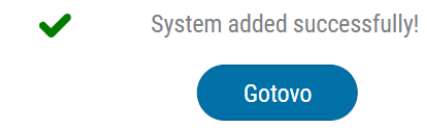

U web browseru se otvara početno sučelje sa kojega možete upravljati svojom alarmnom centralom:

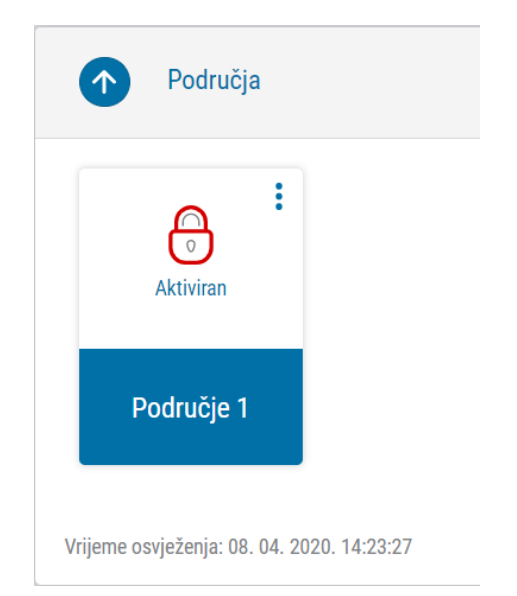

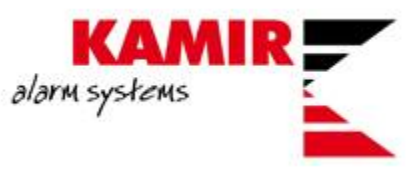

Da bi dodavali korisnike alarmog sustava potrebno je otići u **Postavke** te **Korisnici sustava:**

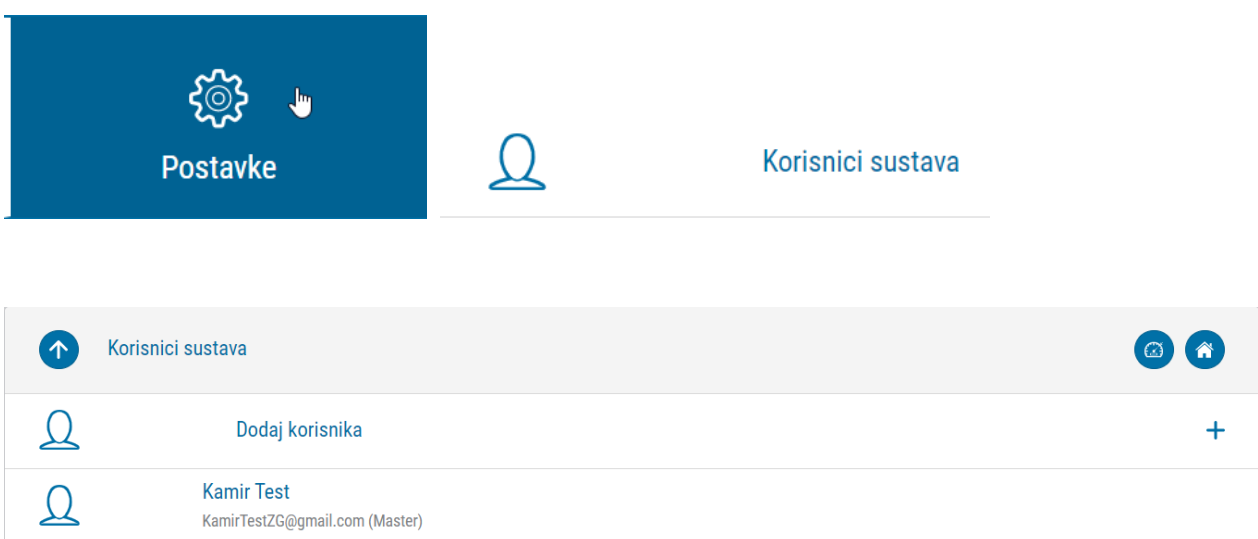

Klikom na **Dodaj korisnika** otvarate novi prozor u kojem upisujete mail adresu registriranog korisnika te određujete sa kojom particijom sustava korisnik može upravljati.

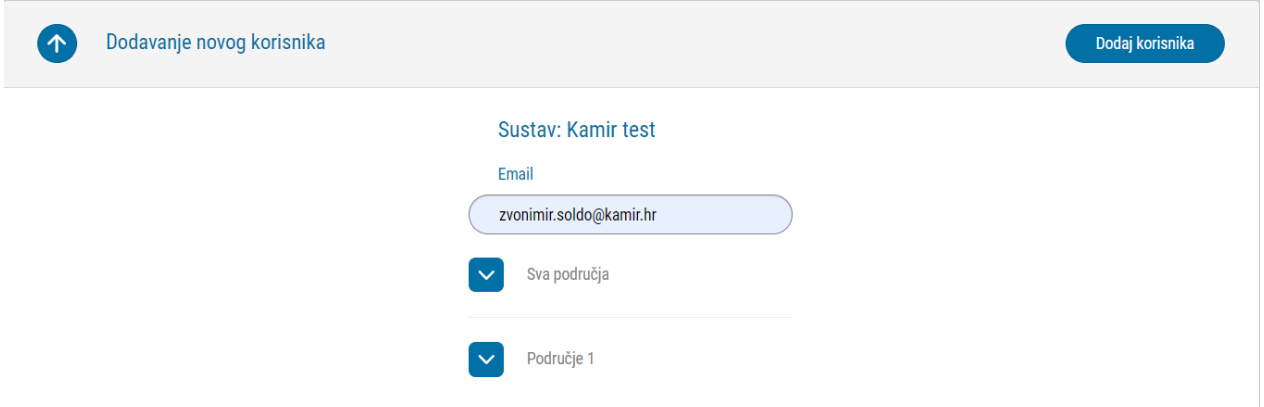

Korisnik, kojeg želite dodati u sustav, dobiva mail sa linkom na Protegus aplikaciju:

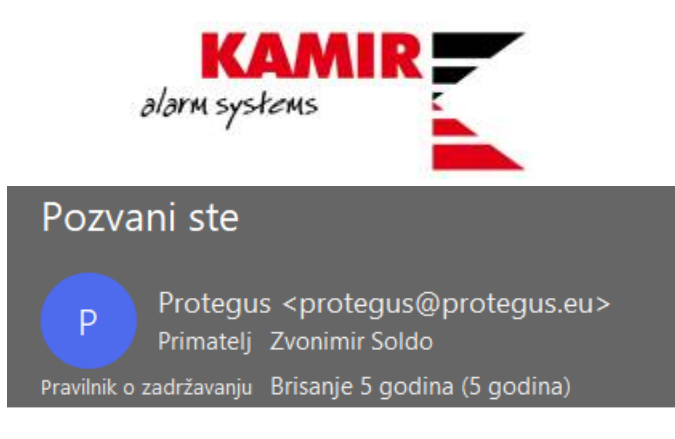

Pozvani ste u novi sustav "Kamir test".

Kliknite na link da biste ga vidjeti:

https://app.protegus.eu/system/view/62211

Korisnik klikom na link otvara svoju Protegus aplikaciju te započinje upravljanje aplikacijom.

#### <span id="page-11-0"></span>Programiranje dojave na Enigma CDS

Da bi pustili dojavu na Enigma CDS potrebno je znati IP adresu CDS-a, port po kojem propustate dojavu te protocol koji koristi navedeni CDS.

Protokoli :

- **TRK** za Trikdis dojavne centre
- **DC-09\_2007 i DC-09\_2012** za univerzalne dojavne centre
- **TL150** za SUR-GARD dojavne centre

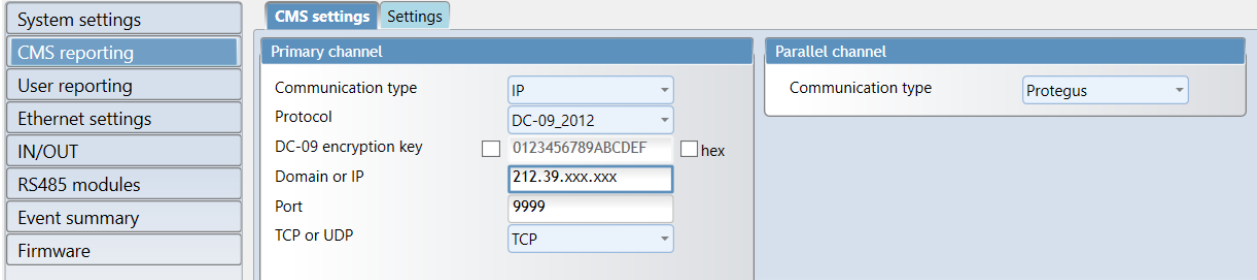

Da bi mogli koristiti dojavu na CDS i Protegus aplikaciju morate pod Parallel channel odabrati Protegus.

Nekoliko stavki konfigurirate pod **Settings**. Najbitnija je **Object in DC-09**, u kojem upisujete Account objekta koji vam je dan od strane CDS-a.

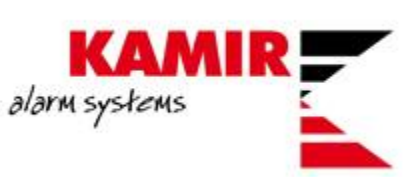

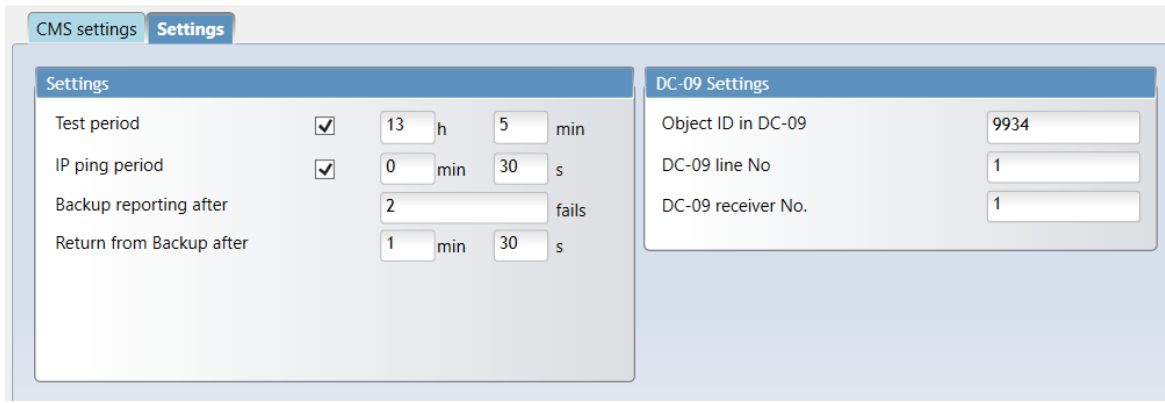

Nakon što ste odabrali Protegus kao Parallel channel, ako se vratite na **User Reporting** vidjet će te da je kvačica sa Enable connection za Protegus nestala te poruku da je omogućena na CMS reporting:

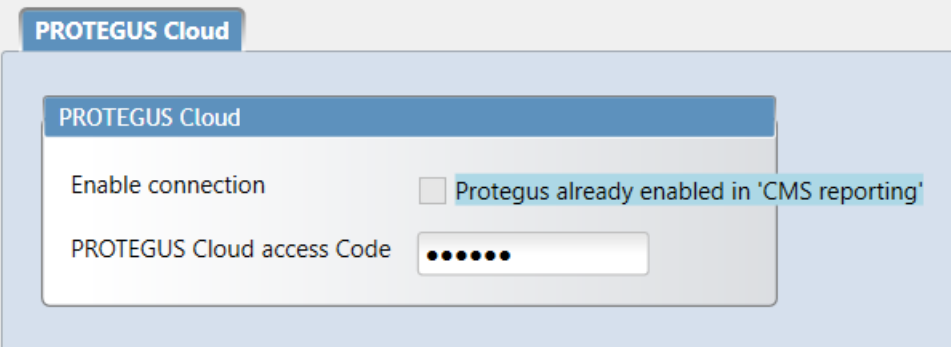